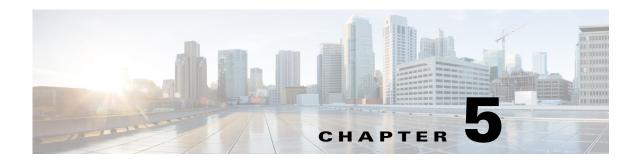

## **WAE Planning Software Installation**

This section describes the steps to install WAE Planning software (Cisco WAE Design, Cisco WAE Collector, and Cisco WAE Live) and the WAE Network Interface on a single server.

- Refer to Before You Begin and the *System Requirements* document to obtain the list of packages required before installation.
- If you do not have Internet access, follow the steps described in Offline Installation before completing the steps documented in this section.

To install WAE Automation software, you must have another server, edit an installation template (2- or 5-server setup), and run the deploy.py installer. For information, see Distributed Server Installation.

- **Step 1** Log in to the server as a user with sudo privileges.
- Step 2 Go to the directory where you downloaded the software, extract the .zip file, and execute the installer as root using a bash command. The software package is the installer that automates the installation process.

  sudo bash package>.bin

| Installer Options                                                                                        | Description                                                                                                    |  |
|----------------------------------------------------------------------------------------------------|----------------------------------------------------------------------------------------------------|--|
| sudo bash wae-k9- <version>.bin</version>                                                                | Be prompted through the installation process.                                                                   |  |
| <pre>sudo bash wae-k9-<version>.bin -d <installation_directory></installation_directory></version></pre> | Specify a different installation directory. You are prompted through the remainder of the installation process. |  |
| sudo bash wae-k9- <version>.bin -h</version>                                                             | Shows a usage statement for the installer.                                                                      |  |
| sudo bash wae-k9- <version>.bin -y</version>                                                             | Automatically respond "yes" to all questions without being prompted.                                            |  |

The process verifies the integrity of the installation using checksums. If a checksum fails, error messages appear and the installation process ends.

Depending on what the installation process finds, it might prompt you throughout the process to continue or not.

**Step 3** When prompted, enter the following information.

| Command Prompt                                          | User Entry/Notes                                                                                                    |  |
|---------------------------------------------------------|----------------------------------------------------------------------------------------------------|--|
| Enter the installation                                  | By default, the installation directory is set to /opt/cariden.                                                                                                    |  |
| directory                                               | If this is an upgrade, we recommend that you maintain the same installation directory as in the previous release. If this is a new installation, the recommendation is to keep this default.                                         |  |
|                                                         | If the directory you entered does not exist, you are prompted as to whether to create it. If you answer "yes," an installation directory with root privileges is created.                                                            |  |
| Enter the WAE username                                  | The default is "cariden" only if that username exists; its existing password remains intact. Otherwise, the default WAE username is "wae" and the password is "ciscowae." The WAE user is created automatically during installation. |  |
|                                                         | We recommend that you keep the default you receive.                                                                                                    |  |
|                                                         | Note If you have installed the WAE Live data store (mld), you cannot restart mld unless you start it with the same username used to install it.                                                                                      |  |
| Migrate WAE Collector files from previous installation? | This question applies only if you are upgrading and you are using a different installation directory than in the last release. For details, see Collector Server Upgrades.                                                           |  |
| Do you want to activate the WAE Network Interface?      | Activating the WAE Network Interface allows the software to perform continuous collection. You can start the WAE Network Interfaces services later by executing the following commands:                                              |  |
|                                                         | service wae-ni start<br>/sbin/chkconfig wae-ni                                                                                                    |  |
| Do you want to uninstall the packages?                  | This question is only applicable if you have existing Automation software installed.                                                                                                    |  |

- **Step 4** Once the installation process stops, log out of the device or VM.
- **Step 5** Log back in using the WAE username.

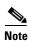

If you chose to migrate the Collector server files during the installation process, verify those files have been copied before stopping the web server. (See Collector Server Upgrades.) This is particularly important when installing or upgrading the WAE Live data store, which requires that you first stop the web server.

**Step 6** (Optional) If you are installing WAE Automation software, follow the steps described in Distributed Server Installation.

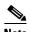

See Table 5-1 for a list of services and software installed on each server.

Table 5-1 Installed Services and Software Packages

| Service and<br>Software Package | Planning Server     | Automation / Distributed Servers |
|---------------------------------|---------------------|----------------------------------|
| Software packages               | wae-dlc.rpm         | wae-appenginecore.rpm            |
|                                 | wae-ni.rpm          | wae-core.rpm                     |
|                                 | wae-platsvcs.rpm    | wae-db.rpm                       |
|                                 | wae-svcs-client.rpm | wae-demo.rpm                     |
|                                 | wae-svcs-server.rpm | wae-mesaging.rpm                 |
|                                 |                     | wae-designapiserver              |
|                                 |                     | wae-osc.rpm                      |
|                                 |                     | wae-svcs-client.rpm              |
| Services                        | wae-web-server      | wae-appenginecore                |
|                                 | wae-ni              | wae-core                         |
|                                 | wae-svcs-dashui     | wae-db                           |
|                                 | wae-svcs-db         | wae-designapiserver              |
|                                 | wae-svcs-metricsbkr | wae-messaging                    |
|                                 | wae-svcs-ui         | wae-osc                          |
|                                 | wae-svcs-logagent   | wae-svcs-logagent                |
|                                 | wae-svcs-metricsd   | wae-svcs-metricsd                |
|                                 | wae-svcs-mon        | wae-svcs-mon                     |